Федеральное государственное унитарное предприятие Российский федеральный ядерный центр сероссийский научно-исследовательский институт экспериментальной физики

**УТВЕРЖДЕН** 07623615.00760-01 96-ЛУ

### **TIPOEKT**

# «СОЗДАНИЕ И ВНЕДРЕНИЕ ИНФОРМАЦИОННОЙ СИСТЕМЫ ОПЕРАТИВНОГО УПРАВЛЕНИЯ ПРОИЗВОДСТВОМ ПАО «КАМАЗ» НА БАЗЕ ПРОГРАММНОГО ОБЕСПЕЧЕНИЯ «СИСТЕМА УПРАВЛЕНИЯ ПРОИЗВОДСТВЕННЫМ ПРЕДПРИЯТИЕМ» (ВЕРСИЯ 2.1)»

### Система оперативного управления производством ПАО «КАМАЗ»

### Инструкция по установке программного обеспечения

07623615.00760-0196

Листов 17

2023

# 07623615.00760-0196

# **СОДЕРЖАНИЕ**

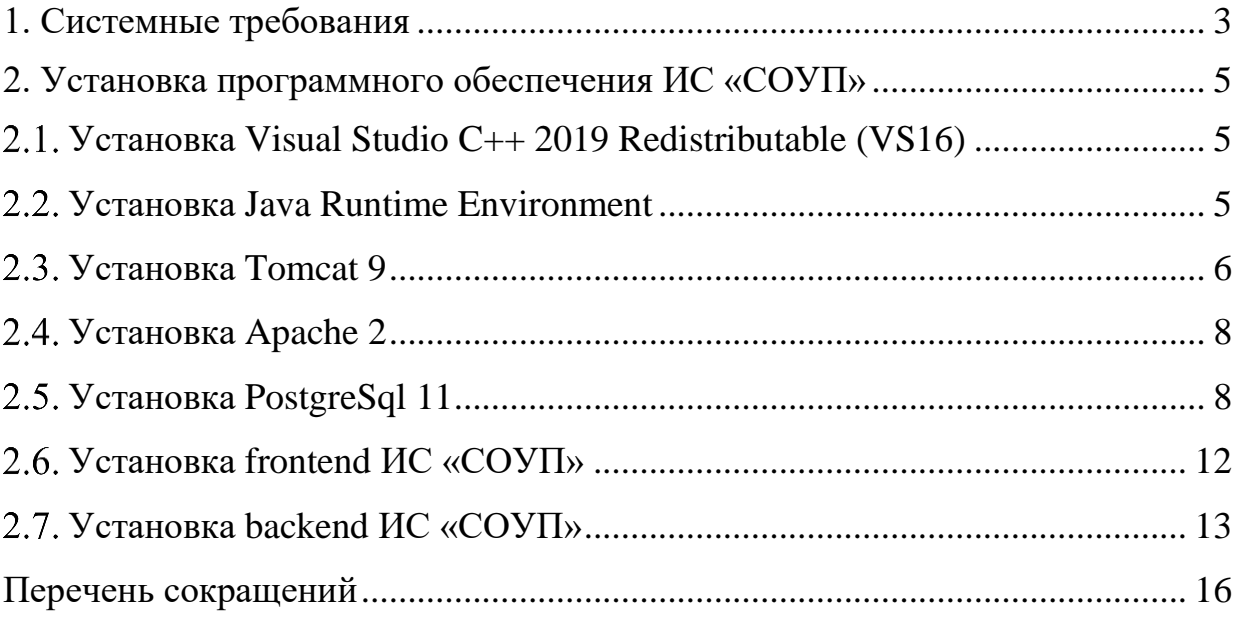

### **1. СИСТЕМНЫЕ ТРЕБОВАНИЯ**

<span id="page-2-0"></span>Минимальные требования к конфигурации оборудования АРМ конечного пользователя приведены в таблице 1.

Т а б л и ц а 1 **–** Минимальные требования к конфигурации оборудования АРМ конечного пользователя

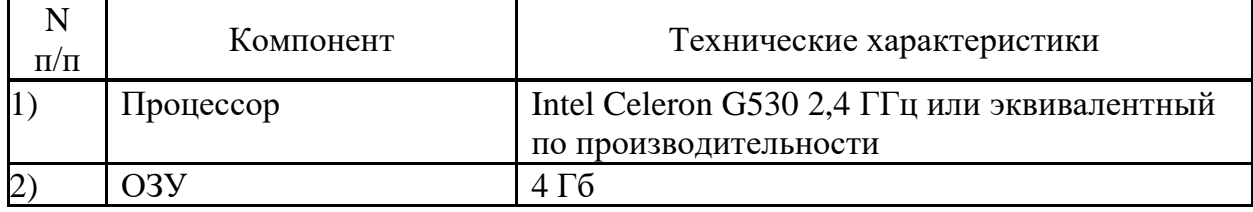

Минимальные требования к конфигурации оборудования сервера приложений приведены в таблице [1.](#page-2-1)

<span id="page-2-1"></span>Таблица 1 – Минимальные требования к конфигурации оборудования сервера приложений

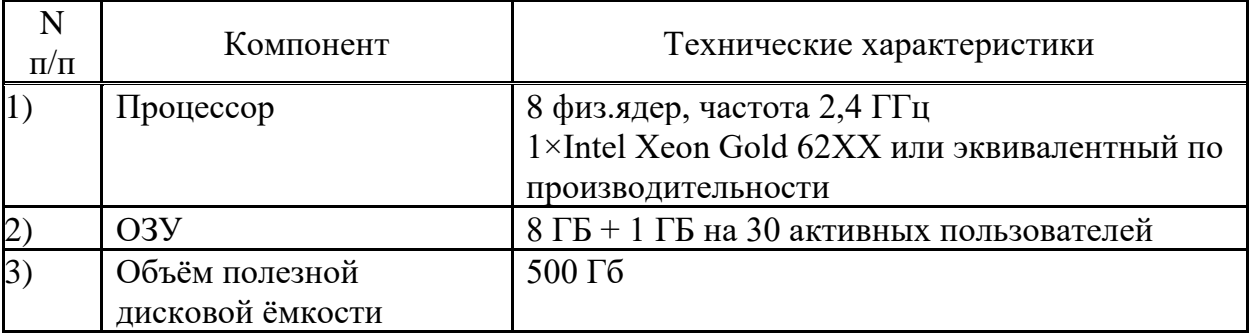

Минимальные требования к конфигурации оборудования сервера баз данных приведены в таблице 3.

Таблица 3 – Минимальные требования к конфигурации оборудования сервера баз данных

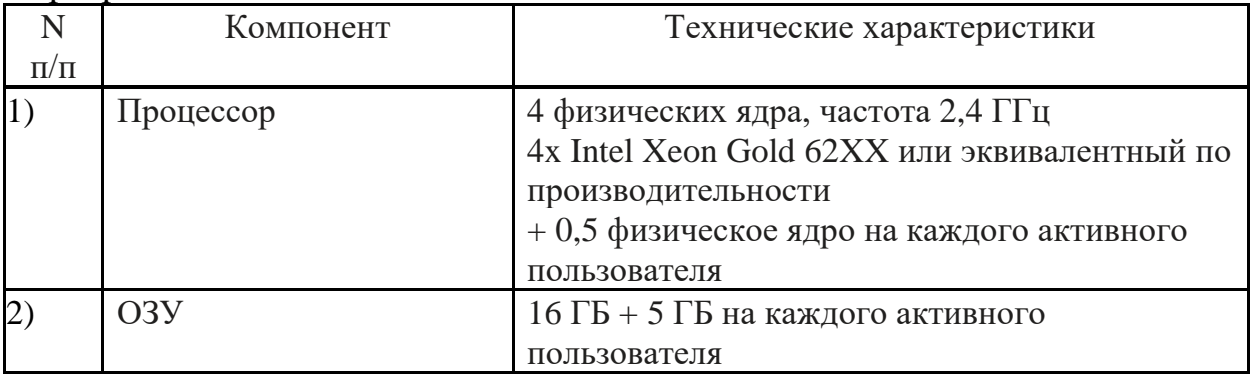

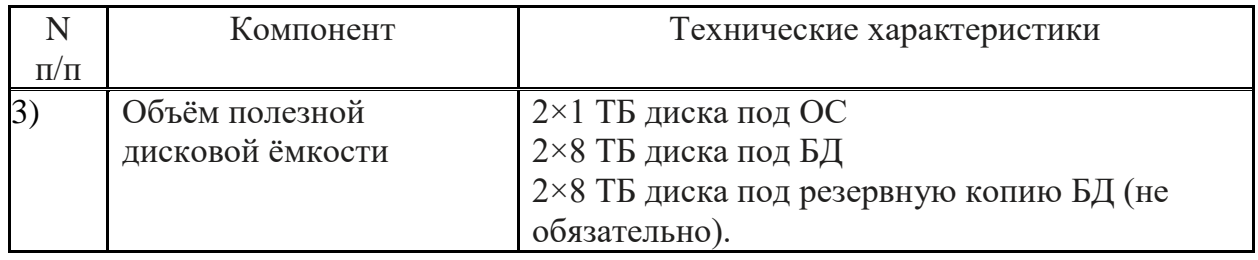

Количество серверов:

- 1 сервер баз данных;

- 1 сервер приложений;

- резервный и тестовый (по желанию).

### <span id="page-4-0"></span>**2. УСТАНОВКА ПРОГРАММНОГО ОБЕСПЕЧЕНИЯ ИС «СОУП»**

# <span id="page-4-1"></span>**Установка Visual Studio C++ 2019 Redistributable (VS16)**

Запустить файл «.\soft\VC\_redist.x64.exe» (рис. 1).

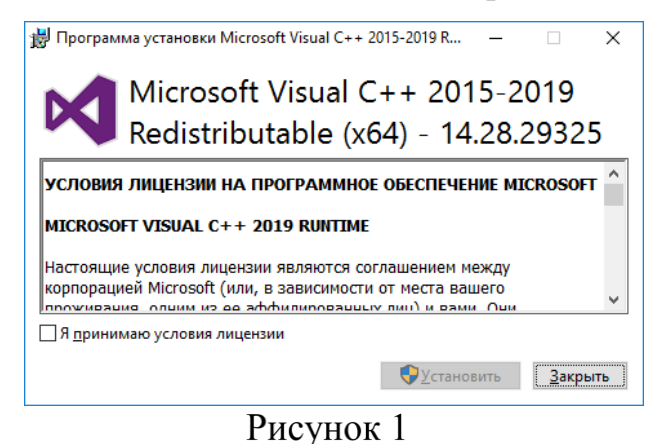

Установить флажок «Я принимаю условия лицензии», нажать на кнопку «Установить». После выполнения установки нажать на кнопку «Закрыть».

# <span id="page-4-2"></span>**Установка Java Runtime Environment**

Запустить файл «.\soft\OpenJDK11U-jre\_x64.msi» (рис. 2).

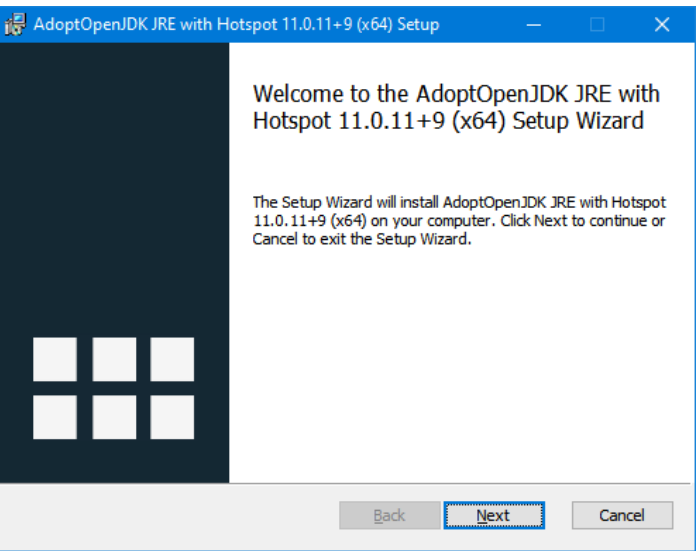

Рисунок 2

Нажать на кнопку «Next». Установить флажок «I accept the terms in the License Agreement», нажать на кнопку «Next», нажать на кнопку «Next»,

нажать на кнопку «Install». После завершения установки нажать на кнопку «Finish».

### <span id="page-5-0"></span>**Установка Tomcat 9**

Запустить файл «.\soft\apache-tomcat-9.0.40.exe» (рис. 3).

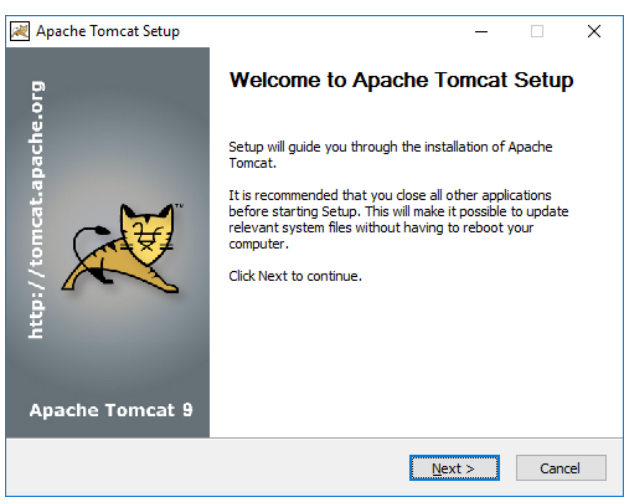

Рисунок 3

Нажать на кнопку «Next», нажать на кнопку «I Agree» (рис. 4).

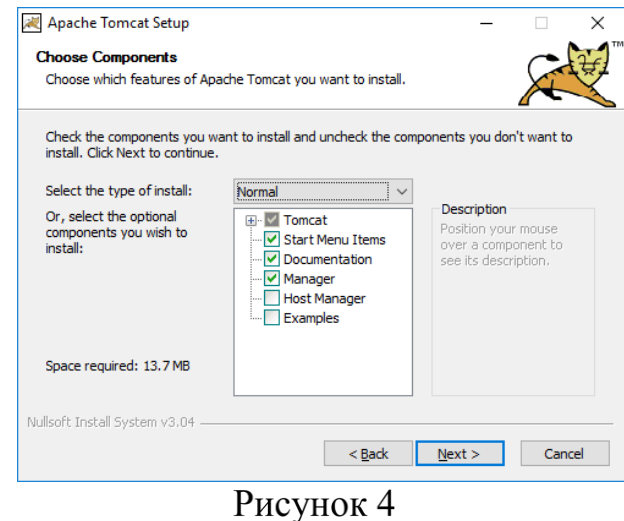

Нажать на кнопку «Next» (рис. 5).

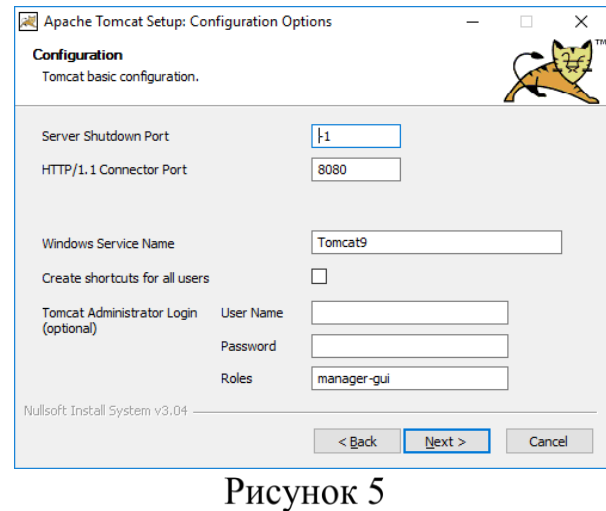

Нажать на кнопку «Next» (рис. 6).

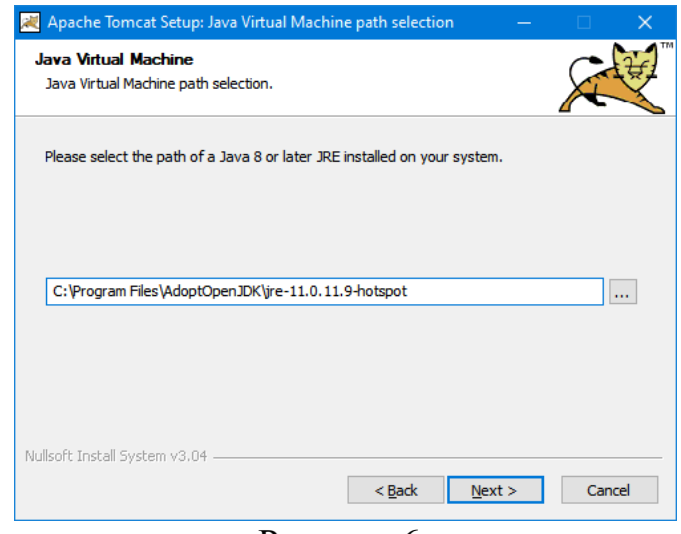

Рисунок 6

Ввести путь «C:\Program Files\AdoptOpenJDK\jre-11.0.11.9-hotspot». Нажать на кнопку «Next». Нажать на кнопку «Install» (рис. 7).

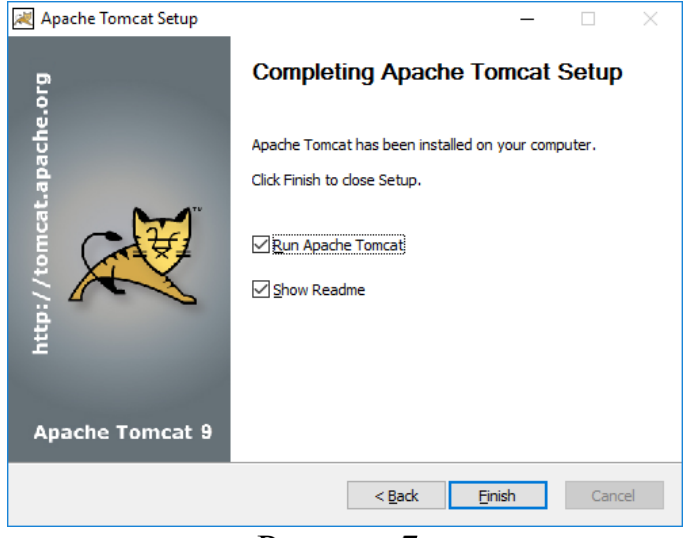

Рисунок 7

Снять флажок «Show Readme», нажать на кнопку «Finish». Дождаться окончания запуска сервиса

## <span id="page-7-0"></span>**Установка Apache 2**

Скопировать каталог «.\soft\httpd-2.4.46-win64-VS16.zip\Apache24» на диск «C».

Зайти в каталог «C:\Apache24\bin» и выполнить следующие команды от имени Администратора (рис. 8):

httpd.exe -k install

httpd.exe -k start

Закрыть командную строку.

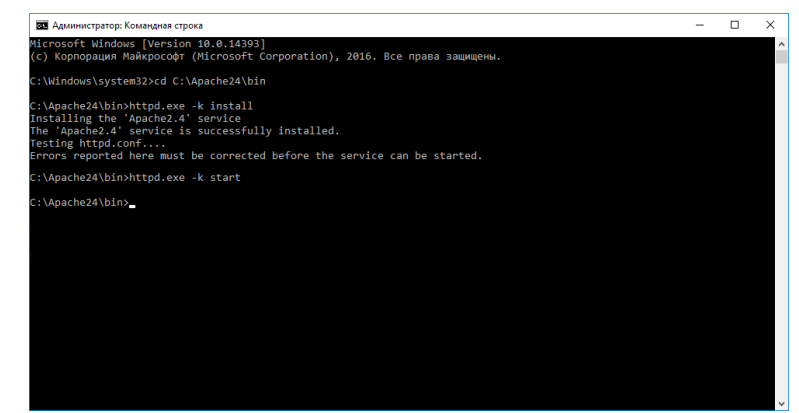

Рисунок 8

# <span id="page-7-1"></span>**Установка PostgreSql 11**

Запустить файл «.\soft\ postgresql-11.10-1-windows-x64.exe» (рис. 9).

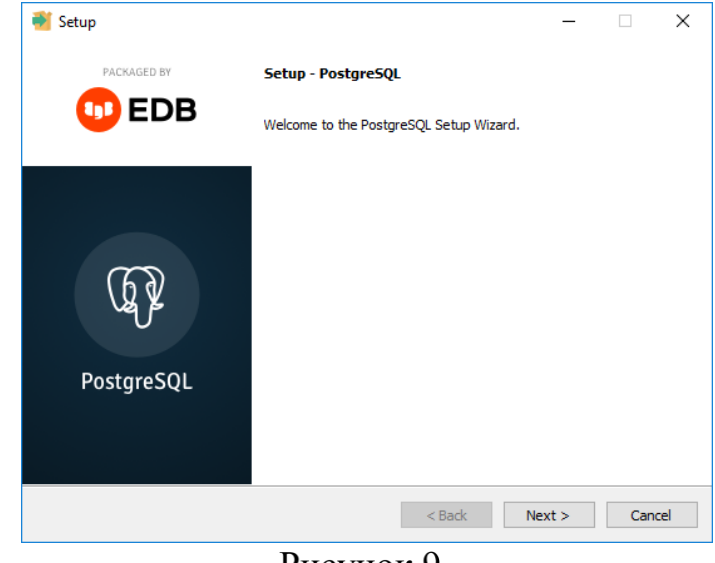

Рисунок 9

Нажать на кнопку «Next», нажать на кнопку «Next» (рис. 10).

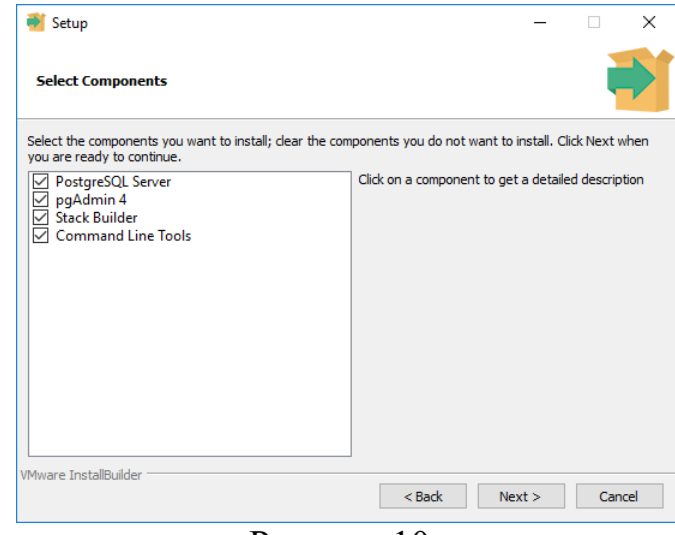

Рисунок 10

Нажать на кнопку «Next» (рис. 11).

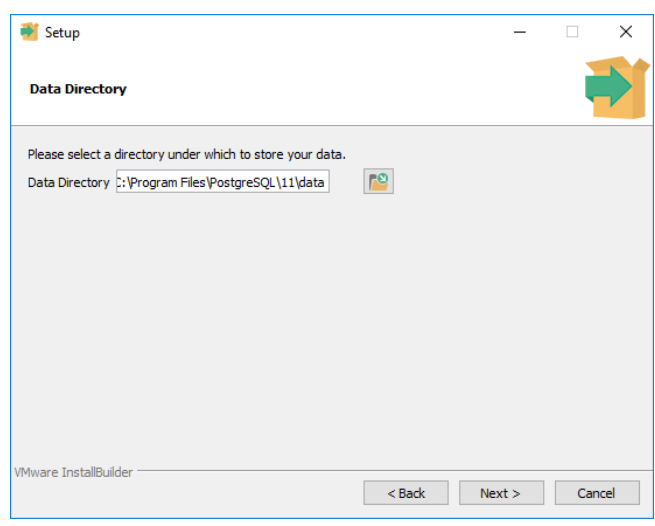

Рисунок 11

Нажать на кнопку «Next» (рис. 12).

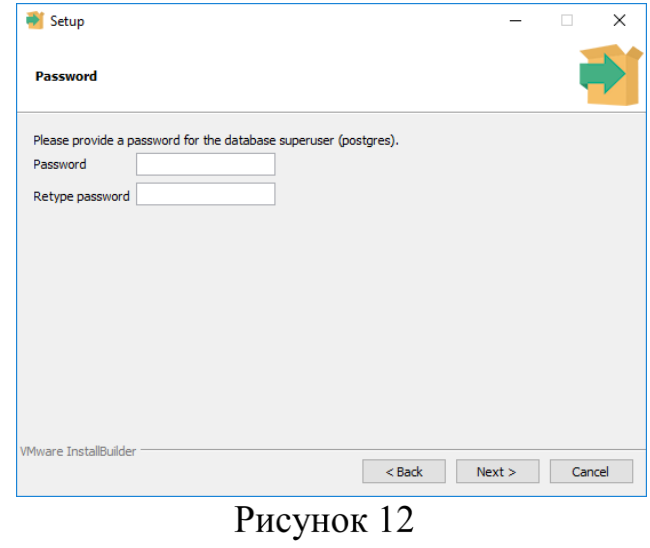

Ввести пароль для пользователя postgres. Например, «postgres». Нажать на кнопку «Next» (рис. 13).

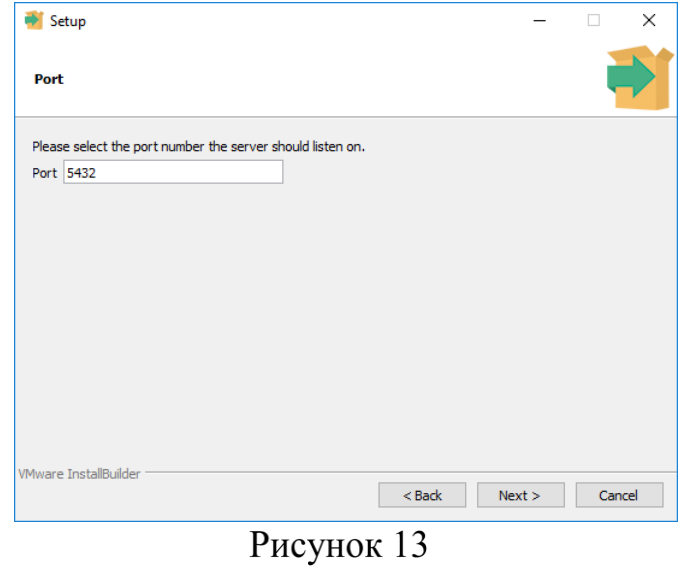

Нажать на кнопку «Next» (рис. 14).

07623615.00760-01 96

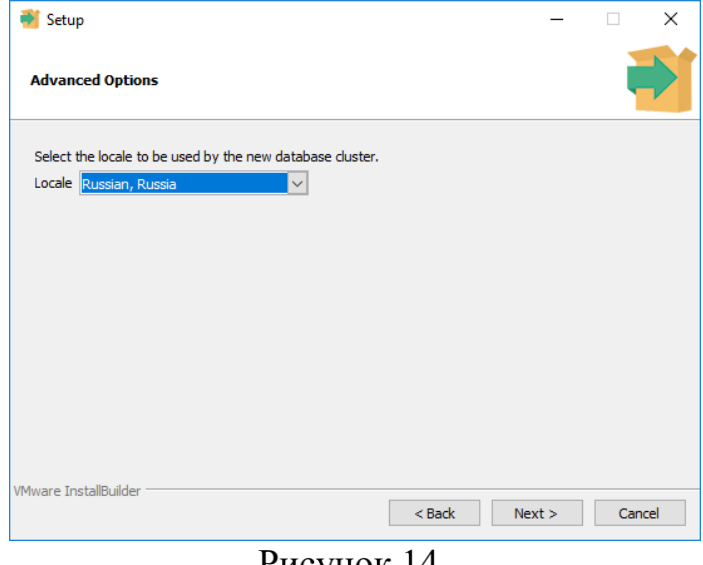

Рисунок 14

В выпадающем списке выбрать «Russian, Russia», нажать на кнопку «Next» (рис. 15).

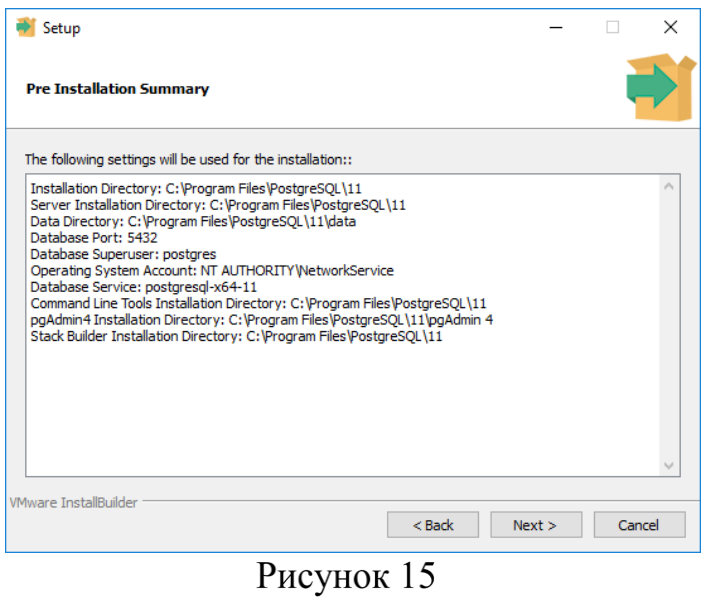

Нажать на кнопку «Next», нажать на кнопку «Next». Ожидать окончания установки (рис. 16).

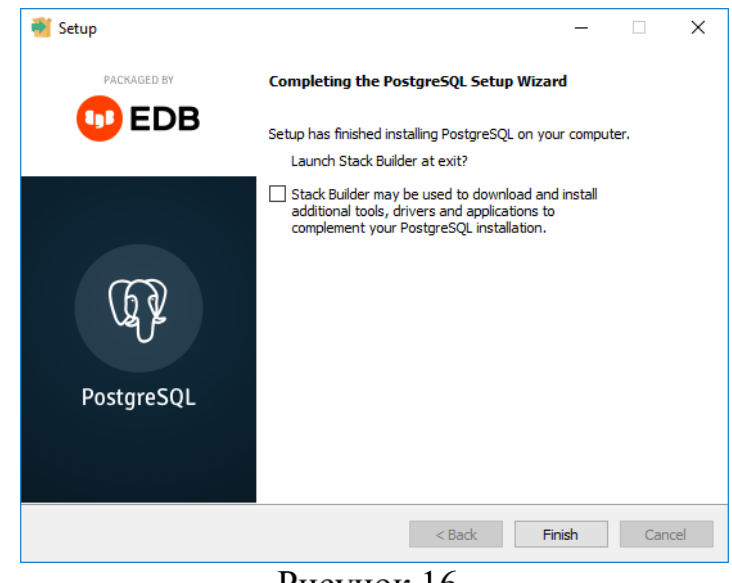

Рисунок 16

Снять флажок и нажать на кнопку «Finish».

### <span id="page-11-0"></span>**Установка frontend ИС «СОУП»**

Скопировать содержимое каталога «.\frontend.zip\build» в каталог «C:\Apache24\htdocs» (подтвердить замену файла index.html).

Открыть файл «C:\Apache24\htdocs\backend.json» и отредактировать параметр «apiUrl» на «http://localhost:8080/soup/api/1.0» сохранить и закрыть.

Открыть веб-браузер (не IE) и ввести адрес «http://localhost (рис. 17).

12

07623615.00760-01 96

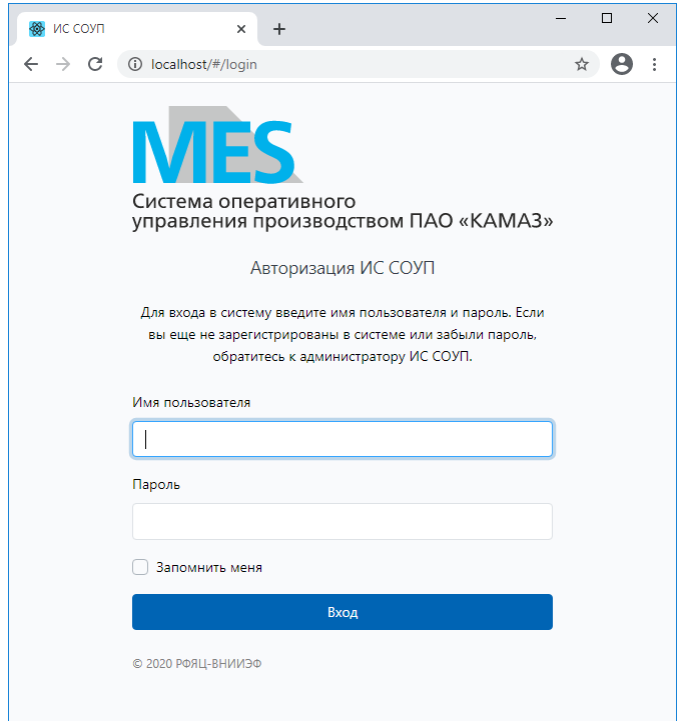

Рисунок 17

# <span id="page-12-0"></span>**Установка backend ИС «СОУП»**

Выполнить команды в консоли:

```
cd "C:\Program Files\PostgreSQL\11\bin"
psql -U postgres –W
```
Ввести пароль «postgres»

### Выполнить команды:

```
CREATE USER sysadm PASSWORD 'sysadm';
ALTER ROLE sysadm LOGIN SUPERUSER;
CREATE USER alfa user PASSWORD 'alfa user';
CREATE USER kmz_reportcreator PASSWORD 
'kmz reportcreator';
ALTER ROLE alfa user LOGIN;
ALTER ROLE kmz_reportcreator LOGIN;
CREATE DATABASE soup;
GRANT ALL PRIVILEGES ON DATABASE soup TO sysadm;
\qquad \qquad
```
Извлечь файл .\soup.zip\soup.sql на диск C.

Выполнить команды в консоли:

```
cd "C:\Program Files\PostgreSQL\11\bin"
psql -U postgres soup < C:\soup.sql
```
Ввести пароль «postgres», ожидать завершения операции.

Скопировать каталог «.\integration» в папку «C:\Users\Public».

Запустить файл «C:\Program Files\Apache Software Foundation\Tomcat

9.0\bin\Tomcat9w.exe». На вкладке «Java» установить значения переменных:

```
Initial memory pool: 1024
Maximum memory pool: 8192
```
В блок Java Options добавить строку:

-Dfile.encoding=UTF-8

Нажать кнопку «Применить», затем «Ок».

Скопировать файл «.\soup.war» в каталог «C:\Program Files\Apache Software Foundation\Tomcat 9.0\webapps».

Перейти в каталог «C:\Program Files\Apache Software Foundation\Tomcat

9.0\webapps\soup\WEB-INF\classes» и отредактировать в файле «application.properties» параметры:

```
spring.datasource.url=jdbc:postgresql://localhost/so
up
spring.datasource.username=sysadm
spring.datasource.password=sysadm
integration.input.xls.dir=
C:\\Users\\Public\\integration\\import
integration.input.xls.finish.dir=
C:\\Users\\Public\\integration\\import\\done
integration.input.xls.error.dir=
C:\\Users\\Public\\integration\\import\\error
integration.output.xls.finish=
C:\\Users\\Public\\integration\\export
soup.attachment.import.dir=C:\\Users\\Public\\integr
ation\\attachments
```
## Изменить значение следующих параметров на актуальные:

```
soup.ftp.host
soup.ftp.port
soup.ftp.username
soup.ftp.password
soup.integration.api.url
spring.mail.host
spring.mail.port
```

```
07623615.00760-01 96
spring.mail.username
spring.mail.password
```
В файле «C:\Program Files\PostgreSQL\11\data\postgresql.conf»

отредактировать параметры:

```
max_connections = 200
shared_buffers = 512MB
effective cache size = 40GBmaintenance work mem = 1792MB
checkpoint completion target = 0.7work mem = 20MB
min wal size = 1GBmax wal size = 4GB
datestyle = 'iso, dmy'timezone = 'Europe/Moscow'
log_timezone = 'Europe/Moscow'
max_locks_per_transaction = 256
```
Перезапустить службу «postgresql-x64-11»

Перезапустить службу «Tomcat9» (Apache Tomcat 9.0 Tomcat9)

Открыть веб-браузер (не IE) и ввести адрес «http://localhost:8080/soup/api/1.0/version» (рис. 18).

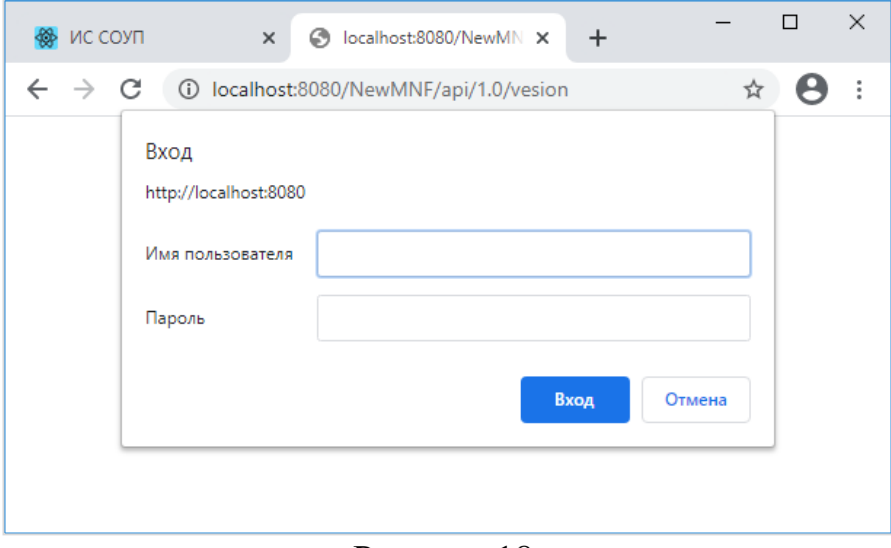

Рисунок 18

# **ПЕРЕЧЕНЬ СОКРАЩЕНИЙ**

<span id="page-15-0"></span>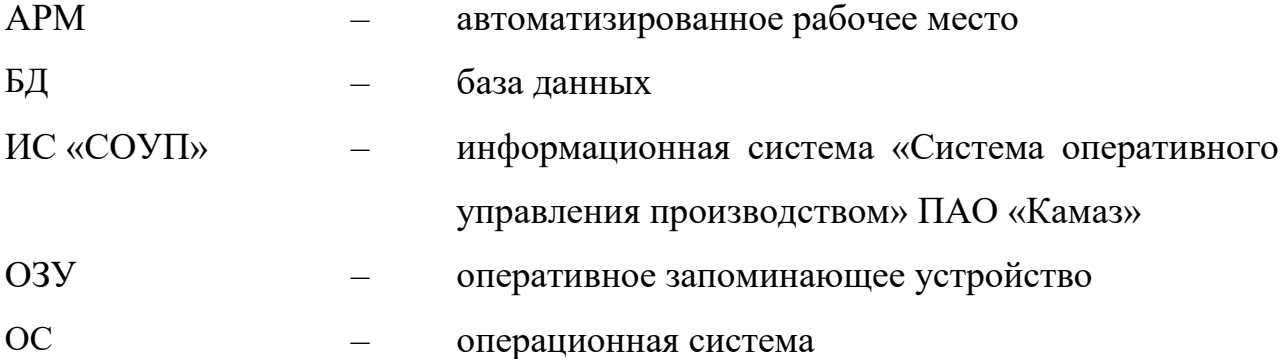

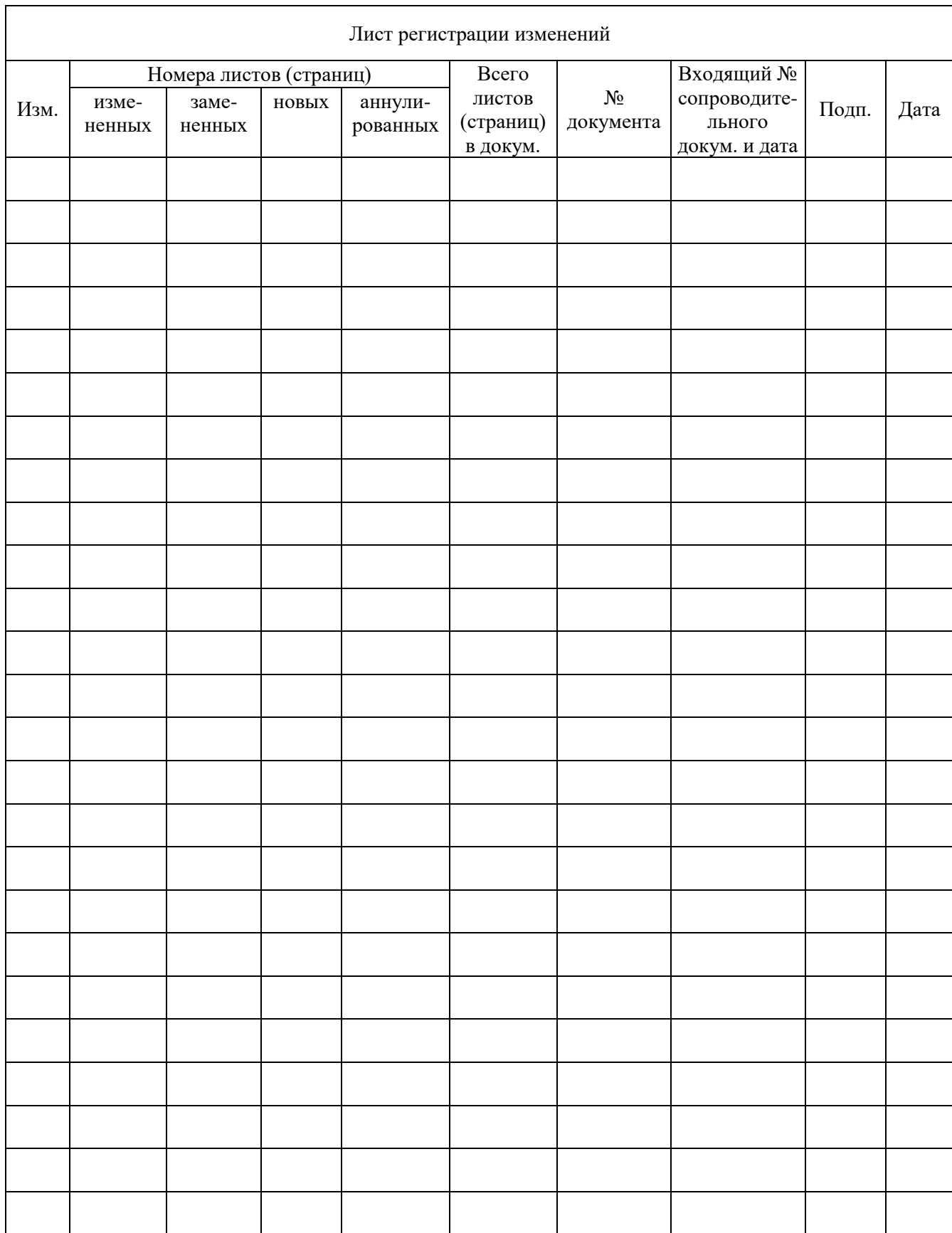